# ARM° DS-5<sup>°</sup>

Version 5.2

# **Getting Started with DS-5**

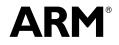

Copyright © 2010 ARM. All rights reserved. ARM DUI 0478B (ID100410)

# ARM DS-5 Getting Started with DS-5

Copyright © 2010 ARM. All rights reserved.

#### **Release Information**

The following changes have been made to this book.

|                |       |                  |                        | Change History |
|----------------|-------|------------------|------------------------|----------------|
| Date           | Issue | Confidentiality  | Change                 |                |
| June 2010      | А     | Non-Confidential | First release for DS-5 |                |
| September 2010 | В     | Non-Confidential | Update for DS-5        |                |

#### **Proprietary Notice**

Words and logos marked with or are registered trademarks or trademarks of ARM in the EU and other countries, except as otherwise stated below in this proprietary notice. Other brands and names mentioned herein may be the trademarks of their respective owners.

Neither the whole nor any part of the information contained in, or the product described in, this document may be adapted or reproduced in any material form except with the prior written permission of the copyright holder.

The product described in this document is subject to continuous developments and improvements. All particulars of the product and its use contained in this document are given by ARM in good faith. However, all warranties implied or expressed, including but not limited to implied warranties of merchantability, or fitness for purpose, are excluded.

This document is intended only to assist the reader in the use of the product. ARM shall not be liable for any loss or damage arising from the use of any information in this document, or any error or omission in such information, or any incorrect use of the product.

Where the term ARM is used it means "ARM or any of its subsidiaries as appropriate".

#### **Confidentiality Status**

This document is Non-Confidential. The right to use, copy and disclose this document may be subject to license restrictions in accordance with the terms of the agreement entered into by ARM and the party that ARM delivered this document to.

#### **Product Status**

The information in this document is final, that is for a developed product.

#### Web Address

http://www.arm.com

# Contents ARM DS-5 Getting Started with DS-5

| Chapter 2 ARM DS-5 product overview                                                                            |            |
|----------------------------------------------------------------------------------------------------|------------|
| 2.1 About DS-5                                                                                                 | 2-2        |
| 2.2 Eclipse for DS-5                                                                                           | 2-3        |
| 2.3 DS-5 Debugger                                                                                              | 2-4        |
| 2.4 GNU compilation tools                                                                                      | 2-6        |
| 2.5 ARM Streamline Performance Analyzer                                                                        | 2-7        |
| 2.6 Debug hardware configuration utilities                                                                     | 2-8        |
| Chapter 3 DS-5 tutorials                                                                                       |            |
| 3.1 Importing the example projects into Eclipse                                                                | 3-2        |
| 3.2 Creating a new C or C++ project in Eclipse                                                                 | 3-5        |
| 3.3 Building the Gnometris project from Eclipse                                                                | 3-6        |
| 3.4 Building the Gnometris project from the command-line                                                       | 3-7        |
| 3.5 Loading the Gnometris application on a Real-Time System Model                                              | 3-8        |
| 3.6 Loading the Gnometris application on to an ARM Linux target                                                | 3-9        |
| 3.7 Using an SSH connection to set up and run Gnometris on an ARM Linux targ                                   |            |
| <ol> <li>Connecting to the Gnometris application that is already running on a ARM Lir</li> <li>3-15</li> </ol> | nux target |
| 3.9 Debugging Gnometris                                                                                        | 3-18       |
| 3.10 Loading the calendar application on to a bare metal target                                                | 3-19       |
| 3.11 Debugging the calendar application using Eclipse                                                          |            |
| Chapter 4 DS-5 installation and examples information                                                           |            |
| 4.1 System requirements for DS-5                                                                               | 4-2        |
| 4.2 DS-5 installation directories                                                                              |            |
| 4.3 DS-5 licensing and product updates                                                                         | 4-4        |
| 4.4 DS-5 documentation                                                                                         | 4-5        |

| 4.5 | DS-5 examples |  | 4- | 6 |
|-----|---------------|--|----|---|
|-----|---------------|--|----|---|

# Chapter 1 Conventions and feedback

The following describes the typographical conventions and how to give feedback:

#### **Typographical conventions**

The following typographical conventions are used:

| monospace Denotes text that can be entered at the keyboard, such as commands, file |
|------------------------------------------------------------------------------------|
| and program names, and source code.                                                |

monospace Denotes a permitted abbreviation for a command or option. The underlined text can be entered instead of the full command or option name.

#### monospace italic

Denotes arguments to commands and functions where the argument is to be replaced by a specific value.

#### monospace bold

- *italic* Highlights important notes, introduces special terminology, denotes internal cross-references, and citations.
- **bold** Highlights interface elements, such as menu names. Also used for emphasis in descriptive lists, where appropriate, and for ARM<sup>®</sup> processor signal names.

### Feedback on this product

If you have any comments and suggestions about this product, contact your supplier and give:

your name and company

- the serial number of the product
- details of the release you are using
- details of the platform you are using, such as the hardware platform, operating system type and version
- a small standalone sample of code that reproduces the problem
- a clear explanation of what you expected to happen, and what actually happened
- the commands you used, including any command-line options
- sample output illustrating the problem
- the version string of the tools, including the version number and build numbers.

#### Feedback on content

If you have comments on content then send an e-mail to errata@arm.com. Give:

- the title
- the number, ARM DUI 0478B
- if viewing online, the topic names to which your comments apply
- if viewing a PDF version of a document, the page numbers to which your comments apply
- a concise explanation of your comments.

ARM also welcomes general suggestions for additions and improvements.

ARM periodically provides updates and corrections to its documentation on the ARM Information Center, together with knowledge articles and *Frequently Asked Questions* (FAQs).

#### Other information

- *ARM Information Center*, http://infocenter.arm.com/help/index.jsp
- ARM Technical Support Knowledge Articles, http://infocenter.arm.com/help/topic/com.arm.doc.faqs
- Support and Maintenance, http://www.arm.com/support/services/support-maintenance.php.

# Chapter 2 ARM DS-5 product overview

The following topics give an overview of ARM<sup>®</sup> DS-5<sup>™</sup>.

- *About DS-5* on page 2-2
- *Eclipse for DS-5* on page 2-3
- DS-5 Debugger on page 2-4
- *GNU compilation tools* on page 2-6
- ARM Streamline Performance Analyzer on page 2-7
- *Debug hardware configuration utilities* on page 2-8.

## 2.1 About DS-5

 $ARM^{\otimes} DS-5^{\mathbb{M}}$  is a set of professional tools for software development on ARM processor-based targets. The tools enable you to write, build, run and debug applications on a hardware target or a software model that simulates a hardware target.

DS-5 includes:

- Eclipse for DS-5. An Integrated Development Environment (IDE) that combines
- the Eclipse IDE from the Eclipse Foundation with compilation and debug tools.
- GCC Compiler toolchain
- DS-5 Debugger for:
  - Linux applications
  - bare metal
  - bare metal with an *Embedded Trace Buffer* (ETB)
- ARM Streamline<sup>™</sup> Performance Analyzer
- Dedicated examples, applications, and supporting documentation to help you get started with using the DS-5 tools.
- Debug hardware configuration utitlities for bare metal.

#### 2.1.1 See also

#### Concepts

- Eclipse for DS-5 on page 2-3
- DS-5 Debugger on page 2-4
- *GNU compilation tools* on page 2-6
- ARM Streamline Performance Analyzer on page 2-7
- Debug hardware configuration utilities on page 2-8.

- *DS-5 documentation* on page 4-5
- *DS-5 examples* on page 4-6.

# 2.2 Eclipse for DS-5

Eclipse for DS-5<sup>™</sup> is an *Integrated Development Environment* (IDE) that combines the Eclipse IDE from the Eclipse Foundation with the compilation and debug technology of the ARM<sup>®</sup> tools. It also combines the GNU toolchain for ARM Linux targets.

Eclipse for DS-5 provides:

#### Project manager

This enables you to perform various project tasks such as adding or removing files and dependencies to projects, importing, exporting, or creating projects, and managing build options.

**Editors** These enables you read, write, or modify C/C++ or ARM assembly language source files.

#### Perspectives and views

These provide customized views, menus, and toolbars to suit a particular type of environment. DS-5 uses the C/C++ and DS-5 Debug perspectives.

#### 2.2.1 See also

#### Tasks

•

- Eclipse for DS-5 Using Eclipse:
  - Chapter 3 Getting started with Eclipse.

- *About DS-5* on page 2-2
- DS-5 Debugger on page 2-4
- GNU compilation tools on page 2-6
- ARM Streamline Performance Analyzer on page 2-7
- Debug hardware configuration utilities on page 2-8.

### 2.3 DS-5 Debugger

DS-5<sup>™</sup> Debugger is a graphical debugger supporting end-to-end software development on ARM<sup>®</sup> processor-based targets. It makes it easy to debug Linux and bare metal applications with comprehensive and intuitive views, including sychronized source and disassembly, call stack, memory, registers, expressions, variables, threads, breakpoints, and trace.

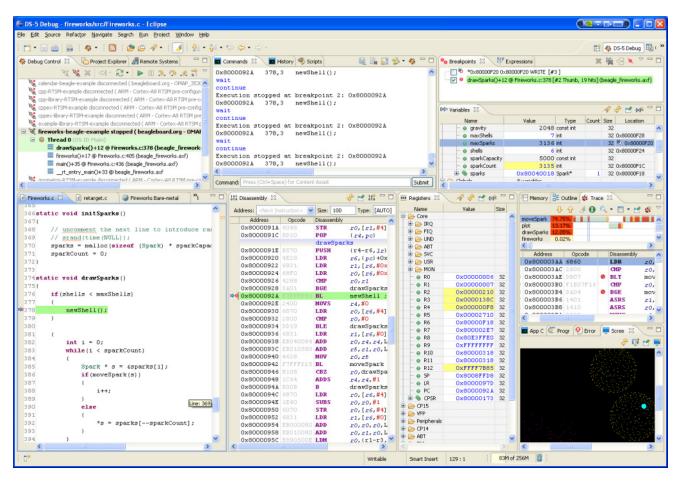

#### Figure 2-1 DS-5 Debug perspective

Using the Debug Control view you can single step through either at source level or isntruction level and see the other views update as the code is executed. Setting breakpoints or watchpoints can assist you by stopping the application and enabling you to explore the behavior of the application. You can also use the Trace view on some targets to trace function executions in your application with a timeline showing the sequence of events.

You can also debug using the DS-5 Command Prompt command-line console.

#### 2.3.1 See also

#### Tasks

- ARM DS-5 Using the Debugger:
  - Chapter 2 *Getting started with the debugger*.

- *About DS-5* on page 2-2
- Eclipse for DS-5 on page 2-3

- *GNU compilation tools* on page 2-6
- *ARM Streamline Performance Analyzer* on page 2-7
- *Debug hardware configuration utilities* on page 2-8.

# 2.4 GNU compilation tools

DS-5<sup>™</sup> includes a distribution of the GNU Compilation Tools.

These tools can be used to build applications and libraries suitable for ARM<sup>®</sup> Linux targets, including the example ARM Linux distribution that is available in the DS-5 examples directory. They are not suitable for building:

- bare metal ARM targets
- ARM targets running any operating system other than ARM Linux
- non-ARM targets.

The GNU Compilation Tools are located in *tools\_directory*. You can use them to build your applications from either the command-line or within Eclipse.

| Table 2-1                  | GNU Complication Tools |
|----------------------------|------------------------|
| ΤοοΙ                       | Description            |
| arm-none-linux-gnueabi-ar  | GNU librarian          |
| arm-none-linux-gnueabi-as  | GNU assembler          |
| arm-none-linux-gnueabi-gcc | GNU c compiler         |
| arm-none-linux-gnueabi-g++ | GNU C++ compiler       |
| arm-none-linux-gnueabi-ld  | GNU linker             |

Table 2.4 CNUL Compilation Table

*Getting Started with the GNU Compilation Tools* is located in *documents\_directory*\gcc.

#### 2.4.1 See also

#### Tasks

- Creating a new C or C++ project in Eclipse on page 3-5
- Building the Gnometris project from Eclipse on page 3-6
- Building the Gnometris project from the command-line on page 3-7.

- *About DS-5* on page 2-2
- Eclipse for DS-5 on page 2-3
- DS-5 Debugger on page 2-4
- ARM Streamline Performance Analyzer on page 2-7
- Debug hardware configuration utilities on page 2-8.

# 2.5 ARM Streamline Performance Analyzer

ARM<sup>®</sup> Streamline<sup>™</sup> is a graphical performance analysis tool. Combining a kernel driver, target daemon, and an Eclipse-based user interface, it transforms sampling data and system trace into reports that present the data in both visual and statistical forms. ARM Streamline uses hardware performance counters with kernel metrics to provide an accurate representation of system resources.

#### 2.5.1 See also

#### Concepts

•

- *About DS-5* on page 2-2
- *Eclipse for DS-5* on page 2-3
- DS-5 Debugger on page 2-4
- *GNU compilation tools* on page 2-6
- Debug hardware configuration utilities on page 2-8.

#### Reference

• ARM Streamline Performance Analyzer Quick Start Guide, http://infocenter.arm.com/help/topic/com.arm.doc.dui0482-/index.html.

# 2.6 Debug hardware configuration utilities

The debug hardware configuration utilities enable you to connect to the debug hardware unit that provides the interface between your development platform and your PC. The following utilities are provided:

#### **Debug Hardware Config IP**

Used to configure the IP address on a debug hardware unit.

#### **Debug Hardware Update**

Used to update the firmware and devices on a debug hardware unit.

#### 2.6.1 See also

#### Concepts

•

- *About DS-5* on page 2-2
- Eclipse for DS-5 on page 2-3
- DS-5 Debugger on page 2-4
- *GNU compilation tools* on page 2-6
- ARM Streamline Performance Analyzer on page 2-7.

#### Reference

• DSTREAM and RealView ICE Using the Debug Hardware Configuration Utilities, http://infocenter.arm.com/help/topic/com.arm.doc.dui0498-/index.html.

# Chapter 3 DS-5 tutorials

The following tutorials show you how to run and debug applications using DS-5 tools.

- Importing the example projects into Eclipse on page 3-2
- Creating a new C or C++ project in Eclipse on page 3-5
- Building the Gnometris project from Eclipse on page 3-6
- Building the Gnometris project from the command-line on page 3-7
- Loading the Gnometris application on a Real-Time System Model on page 3-8
- Loading the Gnometris application on to an ARM Linux target on page 3-9
  - Using an SSH connection to set up and run Gnometris on an ARM Linux target on page 3-10
  - Connecting to the Gnometris application that is already running on a ARM Linux target on page 3-15.
- Debugging Gnometris on page 3-18
- Loading the calendar application on to a bare metal target on page 3-19
- Debugging the calendar application using Eclipse on page 3-20

# 3.1 Importing the example projects into Eclipse

Many tasks described in the documentation use the example projects provided with DS-5.

To use the example projects in Eclipse, you must first import them:

- 1. Launch Eclipse:
  - On Windows, select Start  $\rightarrow$  All Programs  $\rightarrow$  ARM DS-5  $\rightarrow$  Eclipse for DS-5.
  - On Linux, enter eclipse in the Unix bash shell.
- 2. It is recommended that you create a new workspace for the example projects so that they remain separate from your own projects. To do this you can either:
  - Create a new workspace directory during the startup of Eclipse.
  - If Eclipse is already open, select File → Switch Workspace → Other from the main menu.
- 3. Select **File**  $\rightarrow$  **Import...** to open the Import dialog box.
- 4. Expand the **General** group.
- 5. Select Existing Projects into Workspace.
- 6. Click Next.
- 7. Open the examples ZIP archive provided with DS-5:
  - a. Click on Select archive file.
  - b. Click on **Browse...** and locate the archive file, *examples\_directory*\examples.zip.
  - c. Click **Open** to open the archive file and close the dialog box. The Projects panel is populated with a list of all the example projects.
  - d. Select the required projects. It is strongly recommended that you import all of the projects, to ensure that all dependencies are met.

| 🖨 Import                                                                                                    |                                                                   |                                 |
|----------------------------------------------------------------------------------------------------|-------------------------------------------------------------------|---------------------------------|
| Import Projects<br>Select a directory to sear                                                                                                    | ch for existing Eclipse projects.                                 |                                 |
| <ul> <li>Select root directory:</li> <li>Select archive file:</li> <li>Projects:</li> </ul>                                                                                                    | C:\Program Files\DS-5\examples\examples.zip                       | Browse                          |
| calendar (calendar     cop (cpp)     cpp_library (cpp_     cppex)     cppex(cppex)     cpex_library (cp     cypex_library (cp     cypex_library (cp | library)<br>pex_library)<br>bution)<br>example_library)<br>ttris) | Select All Deselect All Refresh |
| Copy projects into wo                                                                                                    |                                                                   |                                 |
| Working sets:                                                                                                    | < Back Next > Finish                                              | Select                          |

#### Figure 3-1 Importing the example projects

- 8. If you are not using working sets to group your projects then you can skip this step.
  - a. Select Add project to working sets.
  - b. Click on Select....
  - c. Select an existing working set or create a new one and then select it.
  - d. Click OK.
- 9. Click Finish.

#### 3.1.1 See also

#### Tasks

- Building the Gnometris project from Eclipse on page 3-6
- Building the Gnometris project from the command-line on page 3-7
- Loading the Gnometris application on a Real-Time System Model on page 3-8
- Loading the Gnometris application on to an ARM Linux target on page 3-9
- Debugging Gnometris on page 3-18
- Debugging the calendar application using Eclipse on page 3-20
- ARM DS-5 Using Eclipse:
  - Launching Eclipse on page 3-3
  - Creating a working set on page 3-15
  - Changing the top level element when displaying working sets on page 3-17
  - Deselecting a working set on page 3-18
  - Using the import wizard on page 3-33.

#### Concepts

• *Eclipse for DS-5* on page 2-3

- *DS-5 examples* on page 4-6
  - ARM DS-5 Using Eclipse:

٠

— *About working sets* on page 3-14.

# 3.2 Creating a new C or C++ project in Eclipse

To create a new C or C++ Project:

- 1. Select File  $\rightarrow$  New  $\rightarrow$  Project... from the main menu.
- 2. Expand the C/C++ group.
- 3. Select either C Project or C++ Project.
- 4. Click on Next.
- 5. Enter a project name.
- 6. Leave the **Use default location** option selected so that the project is created in the default directory shown. Alternatively, deselect this option and browse to your preferred project directory.
- 7. Select the type of project that you want to create.
- Click on Finish to create your new project.
   The project is visible in the Project Explorer view.

#### 3.2.1 See also

- ARM DS-5 Using Eclipse:
  - *Creating a new C or C++ project* on page 4-4.

# 3.3 Building the Gnometris project from Eclipse

Gnometris is an ARM<sup>®</sup> Linux application that you can run and debug on your target. The supplied project does not contain the image binaries for the Gnometris application. To create the image, you must build the project.

To build the project:

- 1. Import both the gnometris and distribution example projects into Eclipse.
- 2. Select the gnometris project in the Project Explorer view.
- 3. Select **Build Project** from the **Project** menu.

The Gnometris example contains a Makefile to build the project. The Makefile provides the usual make rules: clean, all, and rebuild.

When you build the Gnometris project, it produces the following applications:

- A stripped version of the application containing no debug information. This is for downloading to the target.
- A larger sized version of the application containing full debug information for use by the debugger when debugging at the source level.

#### 3.3.1 See also

- Importing the example projects into Eclipse on page 3-2
- Building the Gnometris project from the command-line on page 3-7
- Loading the Gnometris application on a Real-Time System Model on page 3-8
- Loading the Gnometris application on to an ARM Linux target on page 3-9
- Debugging Gnometris on page 3-18
- ARM DS-5 Using Eclipse:
  - Chapter 4 Working with projects.

# 3.4 Building the Gnometris project from the command-line

Gnometris is an ARM<sup>®</sup> Linux application that you can run and debug on your target. The supplied project does not contain the image binaries for the Gnometris application.

To build the project:

- 1. Extract both the gnometris and distribution example projects from the archive file, *examples\_directory*\examples.zip into a working directory.
- 2. Open the **DS-5 Command Prompt** command-line console.
- 3. Navigate to ...\ARMLinux\gnometris.
- 4. At the prompt, enter make. The example contains a Makefile to build the project. The Makefile provides the usual make rules: clean, all, and rebuild.

When you build the Gnometris project, it produces the following applications:

- A stripped version of the application containing no debug information. This is for downloading to the target.
- A larger sized version of the application containing full debug information for use by the debugger when debugging at the source level.

#### 3.4.1 See also

- Building the Gnometris project from Eclipse on page 3-6
- Loading the Gnometris application on a Real-Time System Model on page 3-8
- Loading the Gnometris application on to an ARM Linux target on page 3-9
- Debugging Gnometris on page 3-18.

# 3.5 Loading the Gnometris application on a Real-Time System Model

You can load the Gnometris application on to a *Real-Time System Model* (RTSM) that is running ARM Linux. An RTSM enables you to run and debug applications on your host workstation without using any hardware targets.

A preconfigured RTSM connection is available that automatically boots Linux, launches gdbserver, and then launches the application. For more information on the ARM Linux distribution provided with DS-5 see: documents\_directory\examples\ARMLinux\distribution\readme.html.

To load Gnometris:

- 1. Launch Eclipse.
- 2. Click on the Project Explorer view.
- 3. Expand the gnometris project folder.
- 4. Right-click on the launch file, gnometris-RTSM-example.launch.
- 5. In the context menu, select **Debug As**.
- 6. Select the gnometris-RTSM-example entry in the submenu.
- 7. Debugging requires the DS-5 Debug perspective. If the Confirm Perspective Switch dialog box opens, click on **Yes** to switch perspective.

#### 3.5.1 See also

#### Tasks

•

- Importing the example projects into Eclipse on page 3-2
- Building the Gnometris project from Eclipse on page 3-6
- Building the Gnometris project from the command-line on page 3-7
- Debugging Gnometris on page 3-18
- ARM DS-5 Using the Debugger:
  - Configuring a connection to an RTSM model on page 3-3.

- DS-5 documentation on page 4-5
- ARM DS-5 Using the Debugger:
  - Debug Configurations Connection tab on page 11-55
  - Debug Configurations Files tab on page 11-58
  - Debug Configurations Debugger tab on page 11-62
  - Debug Configurations Environment tab on page 11-67.

# 3.6 Loading the Gnometris application on to an ARM Linux target

You can load the Gnometris application on to a target that is running ARM® Linux.

DS-5 provides preconfigured target connection settings that connect the debugger to gdbserver running on supported ARM architecture-based platforms.

To load an application:

- 1. Obtain the IP address of the target. You can use the ifconfig application in a Linux console. The IP address is denoted by the **inet addr**.
- 2. Boot the appropriate Linux distribution on the target.
- 3. Launch Eclipse.
- 4. Transfer the application and related files to the ARM Linux target, run the application, and then connect the debugger. There are several ways to do this:
  - On the Beagle board you can use a *Secure SHell* (SSH) connection with the *Remote System Explorer* (RSE) provided with DS-5 to set up the target and run the application. When the application is running you can then connect the debugger to the running target.
  - For other targets you can use an external file transfer utility such as PuTTY.

#### 3.6.1 See also

#### Tasks

- Using an SSH connection to set up and run Gnometris on an ARM Linux target on page 3-10
- Connecting to the Gnometris application that is already running on a ARM Linux target on page 3-15
- Debugging Gnometris on page 3-18.

- DS-5 documentation on page 4-5
- ARM DS-5 Using the Debugger:
  - Debug Configurations Connection tab on page 11-55
  - Debug Configurations Files tab on page 11-58
  - *Debug Configurations Debugger tab* on page 11-62
  - Debug Configurations Environment tab on page 11-67.

### 3.7 Using an SSH connection to set up and run Gnometris on an ARM Linux target

On some targets you can use a *Secure SHell* (SSH) connection with the *Remote System Explorer* (RSE) provided with DS-5.

To set up a Linux SSH connection to an ARM Linux target and run the Gnometris application:

- 1. Add the Remote Systems view to the DS-5 Debug perspective:
  - a. Ensure that you are in the DS-5 perspective. To change perspective either use the perspective toolbar or select **Window**  $\rightarrow$  **Open perspective**  $\rightarrow$  **DS-5 Debug** from the main menu.
  - b. Select **Window**  $\rightarrow$  **Show** View  $\rightarrow$  **Other...** to open the Show View dialog box.
  - c. Select the **Remote Systems** view in the **Remote Systems** group.
  - d. Click OK.
- 2. In the Remote Systems view, set up a Linux connection to a remote target using SSH:
  - a. Click on **Define a connection to remote system** in the Remote Systems view toolbar.
  - b. In the Select Remote System Type dialog box, expand the **General** group and select **Linux**.

| E New Connection                                                                                                    |        |
|----------------------------------------------------------------------------------------------------|--------|
| Select Remote System Type<br>Any distribution of Linux                                                                                                    | -      |
| System type:                                                                                                    |        |
| type filter text                                                                                                    |        |
| General     General     General |        |
| () < Back Next > Einish                                                                                                    | Cancel |

Figure 3-2 Selecting a connection type

- c. Click Next.
- d. In the Remote Linux System Connection, enter the remote target IP address or name in the Host name field.

| 🏘 New Connecti              | on                                              |        |
|-----------------------------|-------------------------------------------------|--------|
| Remote Linux S <sup>a</sup> | ystem Connection                                |        |
| Define connection i         | formation                                       |        |
|                             |                                                 |        |
| Parent profile:             | E102075                                         | *      |
|                             |                                                 |        |
| Host name:                  | 10.1.205.31                                     | *      |
| Connection name:            | 10.1.20 Hostname or IP address of target system |        |
| Description:                |                                                 |        |
| Verify host nam             | e                                               |        |
| ?                           | < Back Next > Einish                            | Cancel |

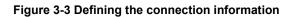

- e. Click Next.
- f. Select SSH protocol file access.

| E New Connection                                                         |                               |          |        |
|--------------------------------------------------------------------------|-------------------------------|----------|--------|
| Files<br>Define subsystem information                                    |                               |          |        |
| Configuration                                                            | Properties                    |          |        |
| ☐ ftp.files<br>₩ ssh.files                                               | Property                      | Value    |        |
| Available Services                                                       | J                             |          |        |
| Ssh / Sftp File Service<br>SSH Connector Service<br>SSH Settings         |                               |          |        |
| Description                                                              |                               |          |        |
| Work with files on remote systems using the Secure Shell (ssh) protocol. |                               |          |        |
| ? (                                                                      | < <u>B</u> ack <u>N</u> ext > | <u> </u> | Cancel |

Figure 3-4 Defining the file system

- g. Click Next.
- h. Select the shell processes for Linux systems.

| New Connection                                                                                                    |                               |          |  |
|----------------------------------------------------------------------------------------------------|-------------------------------|----------|--|
| Shell Processes                                                                                                    |                               |          |  |
| Define subsystem information                                                                                           |                               |          |  |
| Configuration                                                                                                    | Properties                    |          |  |
| processes.shell.linux                                                                                                  | Property                      | Value    |  |
|                                                                                                    |                               |          |  |
|                                                                                                    |                               |          |  |
|                                                                                                    |                               |          |  |
|                                                                                                    |                               |          |  |
| Available Services                                                                                                    | ]                             |          |  |
|                                                                                                    | ]                             |          |  |
|                                                                                                    |                               |          |  |
|                                                                                                    |                               |          |  |
|                                                                                                    |                               |          |  |
|                                                                                                    |                               |          |  |
| Description                                                                                                    | ][                            |          |  |
| This configuration allows you to work with processes on remote linux systems using any contributed<br>Shell subsystem. |                               |          |  |
|                                                                                                    |                               |          |  |
| ? (                                                                                                    | < <u>B</u> ack <u>N</u> ext > | <u> </u> |  |

Figure 3-5 Defining the processes

- i. Click Next.
- j. Select SSH shells.

| E New Connection                                                                                   |             |                         |  |  |
|----------------------------------------------------------------------------------------------------|-------------|-------------------------|--|--|
| Ssh Shells<br>Define subsystem information                                                         |             |                         |  |  |
| Configuration                                                                                      | Properties  |                         |  |  |
| Ssh.shells                                                                                         | Property    | Value                   |  |  |
| Available Services                                                                                 |             |                         |  |  |
| Description Work with shells and commands on remote systems using the Secure Shell (ssh) protocol. |             |                         |  |  |
| ?                                                                                                  | < Back Next | > <u>F</u> inish Cancel |  |  |

Figure 3-6 Defining the shell services

- k. Click Next.
- l. Select SSH terminals.

| E New Connection                       |                        |                                 |        |
|----------------------------------------|------------------------|---------------------------------|--------|
| Ssh Terminals                          |                        |                                 |        |
| Define subsystem information           |                        |                                 |        |
| Configuration                          | Properties             |                                 |        |
| ✓ ssh.terminals                        | Property               | Value                           |        |
| Available Services                     |                        |                                 |        |
| SH Connector Service                   |                        |                                 |        |
| Description                            |                        |                                 |        |
| Work with terminals and commands on re | emote systems using th | ie Secure Shell (ssh) protocol. |        |
| ?                                      | < <u>B</u> ack Nex     | xt > <u>Fi</u> nish             | Cancel |

Figure 3-7 Defining the terminal services

- m. Click Finish.
- 3. In the Remote Systems view:
  - a. Right-click on the Linux target and select **Connect** from the context menu.
  - b. In the Enter Password dialog box, enter a User ID and Password if required.
  - c. Click **OK** to close the dialog box.
  - d. Copy the stripped version of the Gnometris application and the libgames-support.so library from the local file system on to the target file system.
  - e. Ensure that the files on the target have execute permissions. To do this, right-click on each file, select **Properties** from the context menu and change the checkboxes as required.

| Properties for gnometris |                                                                                                    |
|--------------------------|----------------------------------------------------------------------------------------------------|
| type filter text         | Permissions 🗇 🕆 🗢 🔻                                                                                          |
| Permissions              | Permissions<br>Type Read Write Execute<br>User V V V<br>Group V V V<br>Others V V<br>User 1008<br>Group 1010 |
|                          | Restore Defaults Apply                                                                                       |
| ?                        | OK Cancel                                                                                                    |

Figure 3-8 Modifying file properties from the Remote Systems view

- 4. Open a terminal shell that is connected to the target and launch gdbserver with the application:
  - a. In the Remote Systems view you can right-click on **Ssh Terminals**.
  - b. Select Launch Terminal to open a terminal shell.

#### 3.7.1 See also

#### Tasks

•

- Connecting to the Gnometris application that is already running on a ARM Linux target on page 3-15
- *Debugging Gnometris* on page 3-18.

# 3.8 Connecting to the Gnometris application that is already running on a ARM Linux target

To connect the debugger to the Gnometris application that is already running on an ARM Linux target:

- 1. Select **Debug Configurations...** from the **Run** menu.
- 2. Click on the **Connection** tab to see the target and connection options.
- 3. In the Select target panel:
  - a. Select the required platform, for example, beagleboard.org OMAP\_3530.
  - b. Select **Connect to already running gdbserver** for the debug operation.
- 4. In the Connections panel, for the connection between gdbserver and the application:
  - a. Enter the IP address of the target.
  - b. Enter the port number.

| reate, manage, and run configurati<br>Create a configuration to launch a DS-5 debug;                                                                                                    |                                                                                                   |             |                                                                                                    | Ş              |
|----------------------------------------------------------------------------------------------------|---------------------------------------------------------------------------------------------------|-------------|----------------------------------------------------------------------------------------------------|----------------|
| Yep filter text         C //C++ Application         C //C++ Application         C //C++ Postmortem Debugger         D D-S Debugger         C poperArsthexample         C cpex-RTSM-example         C cpex-RTSM-exampl | Select target<br>Platform<br>Project type<br>Debug operation<br>DS-5 Debugger with<br>Connections | Files Files | rd<br>5 Debugger   09- Arguments   755 Environment  <br>d.org - OMAP_3530<br>ation Debug<br>nd debug application<br>the application (plus other files) to the target and then start a new gdbserver ses<br>to debug the application just downloaded.<br>Beagle2 (Beagle board)<br>10.1.2.141<br>5000 | v<br>v         |
| Filter matched 14 of 14 items                                                                                                    |                                                                                                   |             | Apply R                                                                                                    | e <u>v</u> ert |

#### Figure 3-9 Connection tab for a Beagle board

- 5. Click on the **Files** tab to see the file options.
- 6. In the Files panel:
  - a. Select **Load symbols from file** and then select the application image containing debug information. For example: H:\workspace\gnometris\gnometris.
  - b. Click Add a new resource to the list to add another file entry.
  - c. Select Load symbols from file and then select the shared library that is required by the Gnometris application. For example: H:\workspace\gnometris\libgames-support.so.

| Debug Configurations                                                                                                    |               |
|----------------------------------------------------------------------------------------------------|---------------|
| Create, manage, and run configurati<br>Create a configuration to launch a DS-5 debugg<br>Create a configuration to launch a DS-5 debugg<br>Create a configuration to Application<br>C (/C++ Application<br>C (/C++ Attach to Application<br>C (/C++ Postmortem Debugger<br>C cpc-HTSM-example<br>C cpc-HTSM-example<br>C cpc-RTSM-example<br>C cpc-RTSM-example<br>C cpc-RTSM-example<br>C cpc-RTSM-example<br>C cometris-RTSM-example<br>C cometris-RTSM-example |               |
| Filter matched 14 of 14 items                                                                                                    | Apply_ Reyert |
| ?                                                                                                    | Debug Close   |

#### Figure 3-10 Files tab for a Beagle board

- 7. Click on the **Debugger** tab to see the debugging options for the configuration.
- 8. In the Run control panel:
  - a. Select **Debug from symbol**.
  - b. Enter **main** in the field provided.
- 9. In the Host working directory panel, select Use default.

| Create, manage, and run configuratio                                                                                                    | ins                                                                                                    |
|----------------------------------------------------------------------------------------------------|----------------------------------------------------------------------------------------------------|
| Create a configuration to launch a DS-5 debuggin                                                                                                    | ng session.                                                                                                    |
| Image: Second system       Image: Second system         Image: Second system       Image: Second system         Image: Secon | Name:       Gnometris on a Beagleboard         Image:       Connection         Image:       Piles         Participation       Piles         Image:       Connect only         Debug from entry point       Debug from symbol         Image:       Pile System         Image:       Pile System         Image:       Pile System         Image:       Image:         Image:       Pile System         Image:       Image:         Image:       Image: |
|                                                                                                    |                                                                                                    |
| Filter matched 9 of 9 items                                                                                                    |                                                                                                    |

#### Figure 3-11 Debugger tab for a Beagle board

- 10. Click on **Debug** to start the debugger and run to the main() function.
- 11. Debugging requires the DS-5 Debug perspective. If the Confirm Perspective Switch dialog box opens, click on **Yes** to switch perspective.

#### 3.8.1 See also

### Tasks

•

• *Debugging Gnometris* on page 3-18.

- ARM DS-5 Using the Debugger:
  - Debug Configurations Connection tab on page 11-55
  - Debug Configurations Files tab on page 11-58
  - Debug Configurations Debugger tab on page 11-62.

# 3.9 Debugging Gnometris

To debug the Gnometris application:

- 1. Ensure that you are connected to the target, Gnometris is running, and the debugger is waiting at the main() function.
- 2. In the Project Explorer view, open the Gnometris directory to see a list of all the source files.
- 3. Double-click on the file blockops-noclutter.cpp to open the file.
- 4. In the blockops-noclutter.c file, find the line BlockOps::rotateBlock(), and double click in the vertical bar on the left-hand side of the C/C++ editor to add a breakpoint. A marker is placed in the vertical bar of the editor and the Breakpoints view updates to display the new information.
- 5. Click on **Continue** in the Debug Control view to continue running the program.
- 6. Start a new Gnometris game on the target. When a block arrives, press the up cursor key to hit the breakpoint.
- 7. Select the Registers view to see the values of the registers.
- 8. Select the Disassembly view to see the disassembly instructions. You can also double click in the vertical bar on the left-hand side of this view to set breakpoints on individual instructions.
- 9. In the Debug Control view, click on **Step Over Source Line** to move to the next line in the source file. All the views update as you step through the source code.
- 10. Select the History view to see a list of all the debugger commands generated during the current debug session. You can select one or more commands and then click on **Exports** the selected lines as a script to create a script file for future use.

#### 3.9.1 See also

#### Tasks

- Importing the example projects into Eclipse on page 3-2
- Building the Gnometris project from Eclipse on page 3-6
- Building the Gnometris project from the command-line on page 3-7
- Loading the Gnometris application on a Real-Time System Model on page 3-8.
- Loading the Gnometris application on to an ARM Linux target on page 3-9.
- ARM DS-5 Using the Debugger:
  - Configuring a connection to a Linux target using gdbserver on page 3-5.
- ARM DS-5 Using Eclipse:
  - *Remote Systems view* on page 6-3.

- ARM DS-5 Using the Debugger:
  - *C/C++ editor* on page 11-12
  - Debug Control view on page 11-18
  - *Registers view* on page 11-33.

# 3.10 Loading the calendar application on to a bare metal target

You can use either a DSTREAM or *RealView<sup>®</sup> ICE* (RVI) connection to load the calendar application on to a bare metal target.

#### 3.10.1 Prerequisites

Before running the calendar application you must:

- Locate and import the calendar application that is provided with the examples as part of the DS-5 installation.
- Connect a debug agent to the host workstation and the target. The debug agent must be powered up and the boot sequence must have completed.
- Obtain the target IP address or name for the connection between the debugger and the debug hardware agent.
- Launch Eclipse.

#### 3.10.2 Procedure

To load an application:

- 1. Select **Debug Configurations...** from the **Run** menu.
- 2. Select the calendar-beagle-example from the list of DS-5 Debugger configurations.
- 3. In the Connections panel, enter the IP address or name of the debug agent in the **Debug** Hardware Address field.
- 4. Click on **Debug** to start the debugger and run to the main() function.
- 5. Debugging requires the DS-5 Debug perspective. If the Confirm Perspective Switch dialog box opens, click on **Yes** to switch perspective.

#### 3.10.3 See also

#### Tasks

• Debugging the calendar application using Eclipse on page 3-20.

- DS-5 documentation on page 4-5
- ARM DS-5 Using the Debugger:
  - Debug Configurations Connection tab on page 11-55
  - Debug Configurations Files tab on page 11-58
  - Debug Configurations Debugger tab on page 11-62
  - Debug Configurations Environment tab on page 11-67.

# 3.11 Debugging the calendar application using Eclipse

This topic describes how to debug the calendar application using Eclipse and a hardware target using a debug agent.

#### 3.11.1 Prerequisites

Before running the calendar application you must:

- Load the calendar application on to a bare metal target.
- Ensure that you are in the DS-5 Debug perspective.
- Ensure that the application is running and stopped at the main() function.
- Ensure that the target supports ARM semihosting operations. You can do this by opening the Target view and seaching for the **Allows semihosting** capability. Ensure that it shows true in the value column.

#### 3.11.2 Procedure

To debug the calendar application using Eclipse:

- 1. Set a watchpoint on the global variable daysInMonth. You can do this by right-clicking on the variable in the Variables view and selecting **Toggle Watchpoint** from the context menu. The watchpoint is created and listed in the Breakpoints view.
- 2. Change the properties of the watchpoint to only detect when the watchpoint memory location is written to. You can do this in the Breakpoints view by right-clicking on the watchpoint and selecting **Breakpoint Properties...**. In the type field select **WRITE** and then click **OK**.
- 3. Click on **Continue** in the Debug Control view toolbar to continue running the application.
- 4. The debugger presents the App Console view where the application is requesting a date. Enter the following date at the prompt and then press the Return key to complete the request and hand control back to the debugger.
  - 2009 11 01
- 5. The debugger stops at the watchpoint. Open the Variables view and expand Globals in the Name column. You can see the global struct date and the global variable daysInMonth.

Take note that the number of days in the month is 31. This is incorrect for November. You can correct the source code and rebuild the image but for this particular tutorial, continue with the next step.

- 6. Change this value in the debugger using one of the following:
  - In the Variables view, enter 30 in the Value column for daysInMonth.
  - In the Commands view, enter the following command: set variable "calendar.c"::daysInMonth = 30
- 7. Click on **Continue** in the Debug Control view toolbar to continue running the application.
- 8. Open the App Console view to verify that the debugger displays the correct list of dates.

#### 3.11.3 See also

#### Tasks

*Loading the calendar application on to a bare metal target* on page 3-19.

#### Concepts

•

- ARM DS-5 Using the Debugger:
  - Debugger concepts on page 2-3.

- ARM DS-5 Debugger Command Reference:
  - Chapter 2 DS-5 Debugger commands.
- ARM DS-5 Using the Debugger:
  - *Debug Control view* on page 11-18
  - *Commands view* on page 11-15
  - App Console view on page 11-3
  - Debug Configurations Connection tab on page 11-55
  - Debug Configurations Files tab on page 11-58
  - Debug Configurations Debugger tab on page 11-62
  - Debug Configurations Arguments tab on page 11-65
  - Debug Configurations Environment tab on page 11-67.

# Chapter 4 DS-5 installation and examples information

The following topics describe the installation and licensing requirements. It also includes information on the documentation and examples provided with DS-5.

- System requirements for DS-5 on page 4-2
- DS-5 installation directories on page 4-3
- DS-5 licensing and product updates on page 4-4
- *DS-5 documentation* on page 4-5
- DS-5 examples on page 4-6.

# 4.1 System requirements for DS-5

To install and use DS-5, you must have a minimum specification of computer with a dual core 2GHz processor (or equivalent) and 2GB of RAM. 4GB or more of RAM is recommended to improve performance when linking or debugging large images, using models with large simulated memory maps, or when using the Streamline Performance Analyzer.

A full installation requires approximately 1 GB of hard disk space.

#### 4.1.1 Supported platforms

DS-5 is supported on the following platforms and service packs:

- Windows XP Professional service pack 3
- Windows Vista Business service pack 2 (deprecated)
- Windows Vista Enterprise service pack 2 (deprecated)
- Windows7 Professional
- Windows 7 Enterprise
- Red Hat Enterprise Linux WS version 5 for Intel x86.

The tools support both 32-bit and 64-bit versions of these operating systems where available, with the exception of *RealView*<sup>®</sup> *ICE* (RVI) and DSTREAM which do not support USB connections on 64-bit Linux.

#### 4.1.2 DS-5 Debugger requirements

Before using the debugger for Linux application debugging you must ensure that gdbserver is installed on your target. The minimum required version is 6.8.

gdbserver executables built for ARMv4T<sup>m</sup>, ARMv5T<sup>m</sup>, and Thumb<sup>®</sup>-2 architectures are provided with DS-5 in *install\_directory*\arm.

The ARM<sup>®</sup> Linux distribution provided with the DS-5 examples also includes a copy of gdbserver in its cramfs file system.

The minimum required RVI or DSTREAM firmware version is 4.1. Use the debug hardware configuration utilities to check the firmware version that is currently installed and update it if necessary. Updated firmware is available in the *install\_directory*/sw/debughw/firmware directory.

#### 4.1.3 See also

#### Reference

•

- Debug hardware configuration utilities on page 2-8
- DS-5 installation directories on page 4-3
- *DS-5 licensing and product updates* on page 4-4.

# 4.2 DS-5 installation directories

Various directories are installed with DS-5 that contain example code and documentation. The DS-5 documentation refers to these directories as required.

The main installation, examples, and documentation directories are identified in the following table. The *install\_directory* shown is the default installation directory. If you specify a different installation directory, then the path names are relative to your chosen directory.

#### Table 4-1 DS-5 default directories

| Directory           | Windows                                 | Linux                                   |
|---------------------|-----------------------------------------|-----------------------------------------|
| install_directory   | C:\Program Files\DS-5                   | ~/ds-5                                  |
| arm_directory       | install_directory\arm\                  | install_directory/arm/                  |
| examples_directory  | <i>install_directory</i> \examples\     | <pre>install_directory/examples/</pre>  |
| tools_directory     | install_directory\bin\                  | install_directory/bin/                  |
| documents_directory | <pre>install_directory\documents\</pre> | <pre>install_directory/documents/</pre> |

#### 4.2.1 See also

- DS-5 documentation on page 4-5
- DS-5 examples on page 4-6.

# 4.3 DS-5 licensing and product updates

DS-5 is a licensed product that uses the FLEX*net* license management software. To request a license or to access the latest DS-5 product information and updates, go to the ARM Self-Service Portal.

#### 4.3.1 See also

### Reference

• *FLEXnet for ARM*<sup>®</sup> *Tools License Management Guide*, http://infocenter.arm.com/help/topic/com.arm.doc.dui0209-/index.html.

#### **Other information**

• ARM Self-Service Portal, http://silver.arm.com/.

# 4.4 DS-5 documentation

The DS-5 documentation suite comprises:

- ARM<sup>®</sup> DS-5<sup>™</sup> Getting Started with DS-5 (this document)
- ARM<sup>®</sup> DS-5<sup>™</sup> Using the Debugger
- ARM<sup>®</sup> DS-5<sup>™</sup> Debugger Command Reference
- ARM<sup>®</sup> DS-5<sup>™</sup> Using the Target Configuration Editor
- ARM<sup>®</sup> DS-5<sup>™</sup> Using Eclipse
- ARM<sup>®</sup> DS-5<sup>™</sup> Glossary
- ARM<sup>®</sup> Streamline<sup>™</sup> Using ARM Streamline
- DSTREAM Setting Up the Hardware
- DSTREAM System and Interface Design Reference
- RealView<sup>®</sup> ICE and RealView Trace Setting Up the Harware
- RealView<sup>®</sup> ICE and RealView System and Interface Design Reference
- DSTREAM and RealView<sup>®</sup> ICE Using the Debug Hardware Configuration Utilities

To access the DS-5 documentation:

- 1. Launch Eclipse:
  - On Windows, select Start  $\rightarrow$  All Programs  $\rightarrow$  ARM DS-5  $\rightarrow$  Eclipse for DS-5.
  - On Linux, enter eclipse in the Unix bash shell.
- 2. Select **Help Contents** from the **Help** menu.

Documentation on using the examples is available in *examples\_directory*\docs.

Documentation on using the GNU compilation tools is available in *documents\_directory*\gcc.

#### 4.4.1 See also

- *DS-5 installation directories* on page 4-3
- *DS-5 examples* on page 4-6
- Documentation on the ARM website, http://infocenter.arm.com/help/topic/com.arm.doc.subset.swdev.ds5.

# 4.5 DS-5 examples

DS-5 provides a selection of examples to help you get started.

The code for many of the examples in the documentation is located in a ZIP archive in the examples directory, *examples\_directory*\examples.zip. You can extract these examples to a working directory and build them from the command-line, or you can import them into Eclipse using the import wizard. All examples provided with DS-5 contain a preconfigured launch script that enables you to easily load and debug example code running on a model.

Each example provides instructions on how to build, run and debug the example code. You can access the instructions from the main index, *examples\_directory*\docs\index.html

#### 4.5.1 See also

#### Tasks

• Importing the example projects into Eclipse on page 3-2

#### Reference

- DS-5 documentation on page 4-5
- *DS-5 installation directories* on page 4-3.

Using Eclipse:

• Using the welcome screen on page 3-4.

# **X-ON Electronics**

Largest Supplier of Electrical and Electronic Components

Click to view similar products for panasonic manufacturer:

Other Similar products are found below :

ECE-A1HKAR47 ELK-EA102FA ELC-09D151F EEC-S0HD224H ELL-5PS3R3N HC2-H-DC48V-F HL2-HP-AC120V-F HL2-H-DC12V-F HL2-HP-DC12V-F HL2-HP-DC6V-F HL2-HP-DC24V-F HL2-H-DC110V-F HC4-H-DC24V HL2-HTM-DC24V-F HL2-HTM-AC24V-F HC4-H-AC24V HC4-H-AC120V HC4-H-DC12V EEC-RG0V155H AZH2031 RP-SDMF64DA1 EEF-UD0K101R EVM-F6SA00B55 RP-SMLE08DA1 ELC-12D101E ERA-3YEB272V EEC-RF0V684 ERA-3YEB153V ELC-3FN2R2N ERA-3YEB512V ERJ-1GEJ564C ERZ-V20R391 ETQ-P3W3R3WFN ELL-ATV681M ELK-EA100FA EEF-UD0J101R LC-R121R3P ERA-3YEB303V ERZ-V05V680CB EEF-UE0K101R ELK-E101FA EEC-S0HD224V EVQ-PAC05R ELK-EA222FA LT4H-DC24V LT4HL8-AC24V LT4HW-AC24V LT4HWT8-AC240V LT4HWT-AC240VS CX-444-P-Z